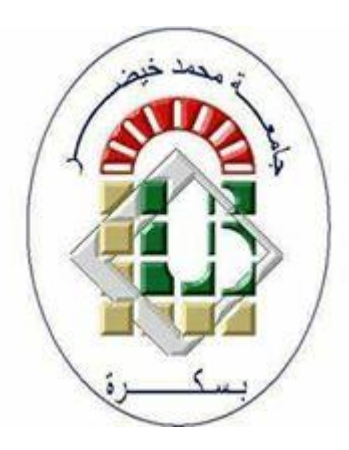

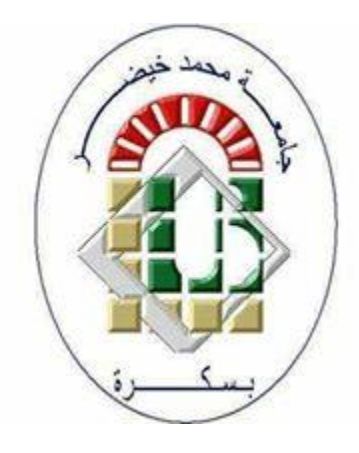

مدخل الى وندوز 10

### األستاذة: رحماني سليمة rahmani.prof.inf@gmail.com

#### اإلصدار 10 Windows

هو أخر إصدارات Windows من شركة Microsoft؟ تم طرحها كنسخه تجريبيه في سبتمبر عام 2014 وصدرت النسخة النهائية للأسواق في نهاية عام 2015. عادت في هذه النسخة قائمة إبدا Start، كان من المفترض ان يكون اسمها Windows 9 ولكن Microsoft رأت ان التطور الحادث في هذه النسخة لا يناسب ان تكون باسم Windows 9 لذا اصدرتها باسم Windows 10

#### أهم مميزات 10 Windows

- 1. بعمل على جميع الأجهز ة المكتبية واللوحية والهواتف الذكية، فضلاً عن اجهز ة الـ X box.
- 2- إعادة قائمة Start مرة ثانية بعد ان تم الاستغناء عنها في بداية الامر في & Windows 8 Windows 8.1
	- 3- إنشاء متجر موحد لجميع تطبيقات Windows.
		- 4- طرح هذا المنتج في 190 دولة وبه 111 لغة.
	- 5- تم إضافة متصفح جديد سمى بـ Microsoft Edge.
		- 6- تم الأعلان أنه سيكون الأخير .
		- 7- ظهور المساعد الشخصبي Cortana.
	- 8- من الممكن فتح عدة أسطح للمكتب والعمل عليها في أن واحد من خلال Task View.

#### بيئة تشغيل Windows)1(

نظام التشغيل Windows يعمل بالاعتماد على واجهة المستخدم الرسومية (GUI)، وتمثل هذه الواجهة الرئيسة لنظام التشغيل Windows، حيث تؤمن للمستخدم التفاعل مع الحاسوب باستخدام كلأ من لوحة المفاتيح Keyboard والفأرة Mouse ونتكون تلك الواجهة الرسومية من الأجزاء الآتية:

أ- صور رسومية صغيرة الحجم تسمى الأيقونات (Icons) توفر سهولة الاتصال مع الملفات والمجلدات والبر مجيات المخز ونة داخل الحاسوب.

 $W \equiv$ 

**3D Printing** 

Technology...

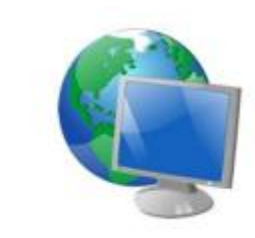

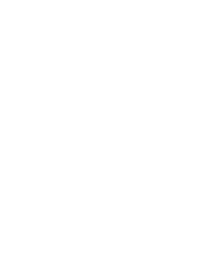

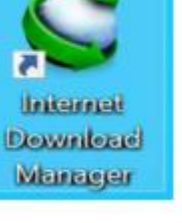

# بيئة تشغيل Windows)2(

ب- قوائم (Menus) تحتوي على مجموعة من الأوامر التي تسهل التعامل مع هذا النظام.

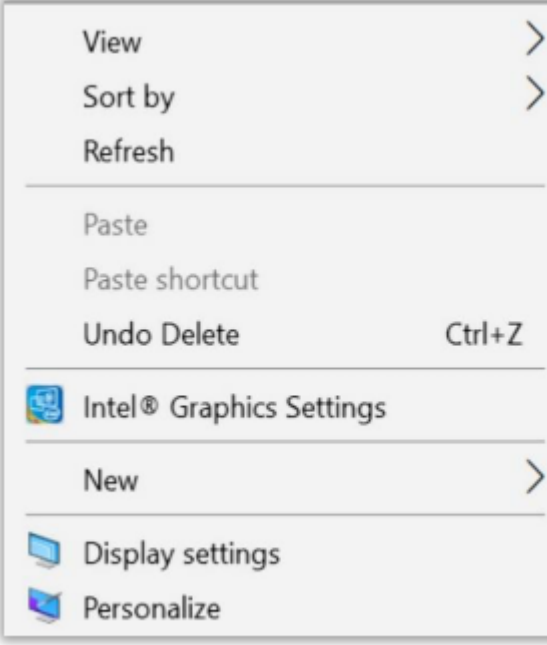

### بيئة تشغيل Windows)3(

**ت-** نوافذ منبثقة (Pop-up Windows) على الشاشة الرئيسة للنظام يحتوي كُلّ منها على إطار من الممكن استخدامه للتعامل مع تلك النوافذ من أجل التمكن من استخدام أكثر من تطبيق في الو قت نفسه.

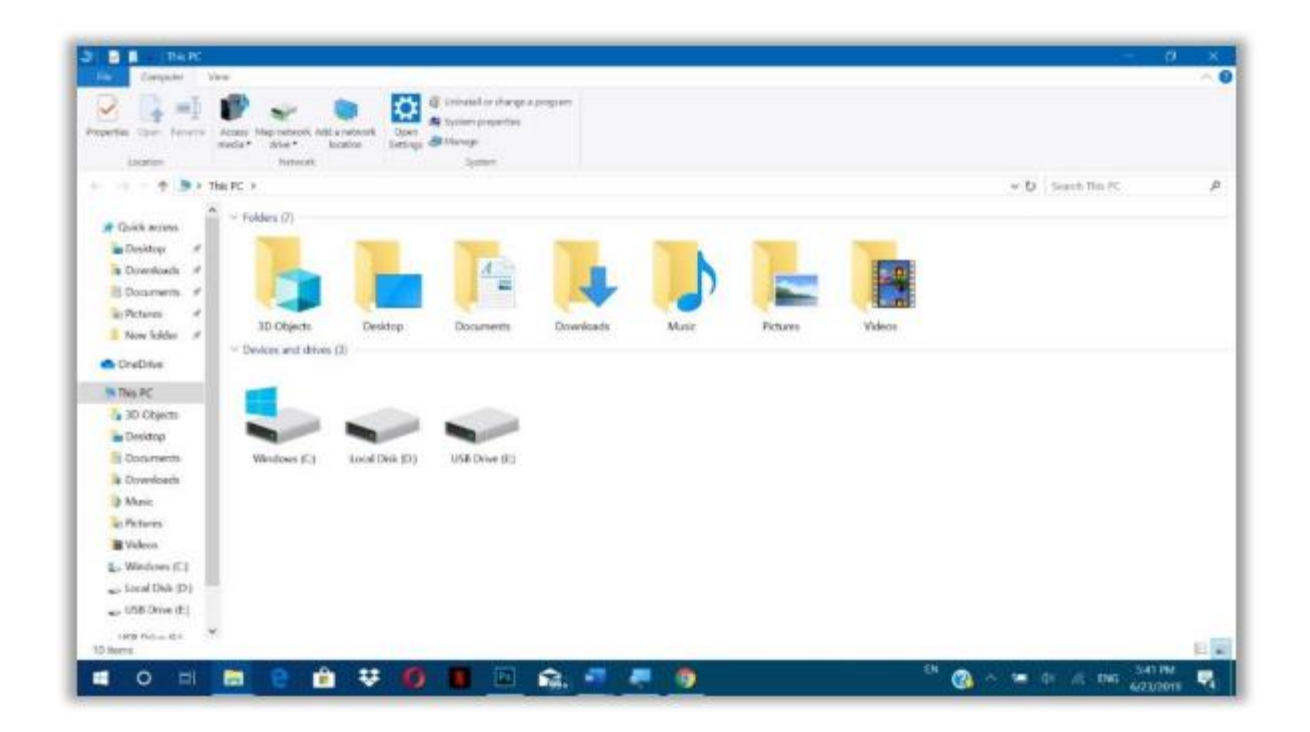

## بيئة تشغيل Windows)4(

#### **ث-** مربعات الحوار (Dialog boxes) صناديق تستخدم لاظهار رسائل تسهل تعامل المستخدم مع نظام التشغيل، عن طريق توضيح كافة الخيارات الممكنة والمرتبطة بإجراء ما.

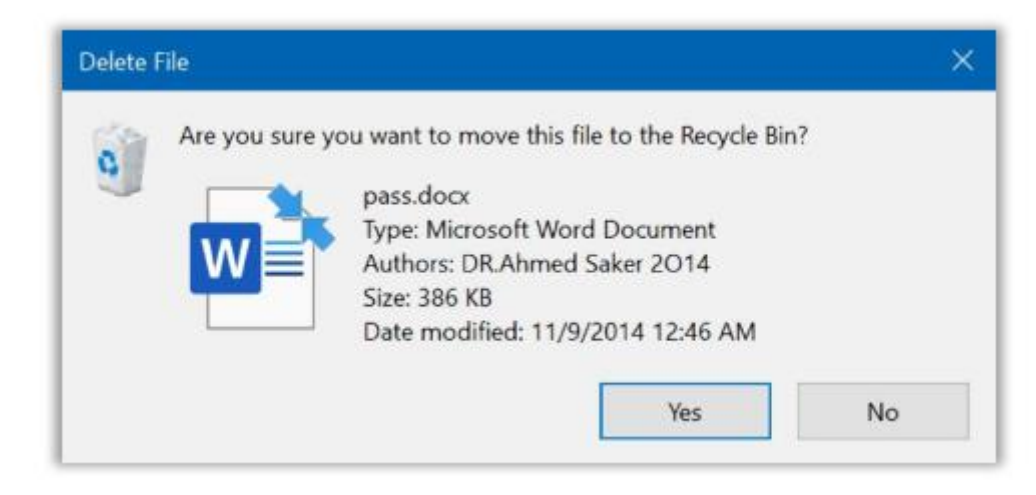

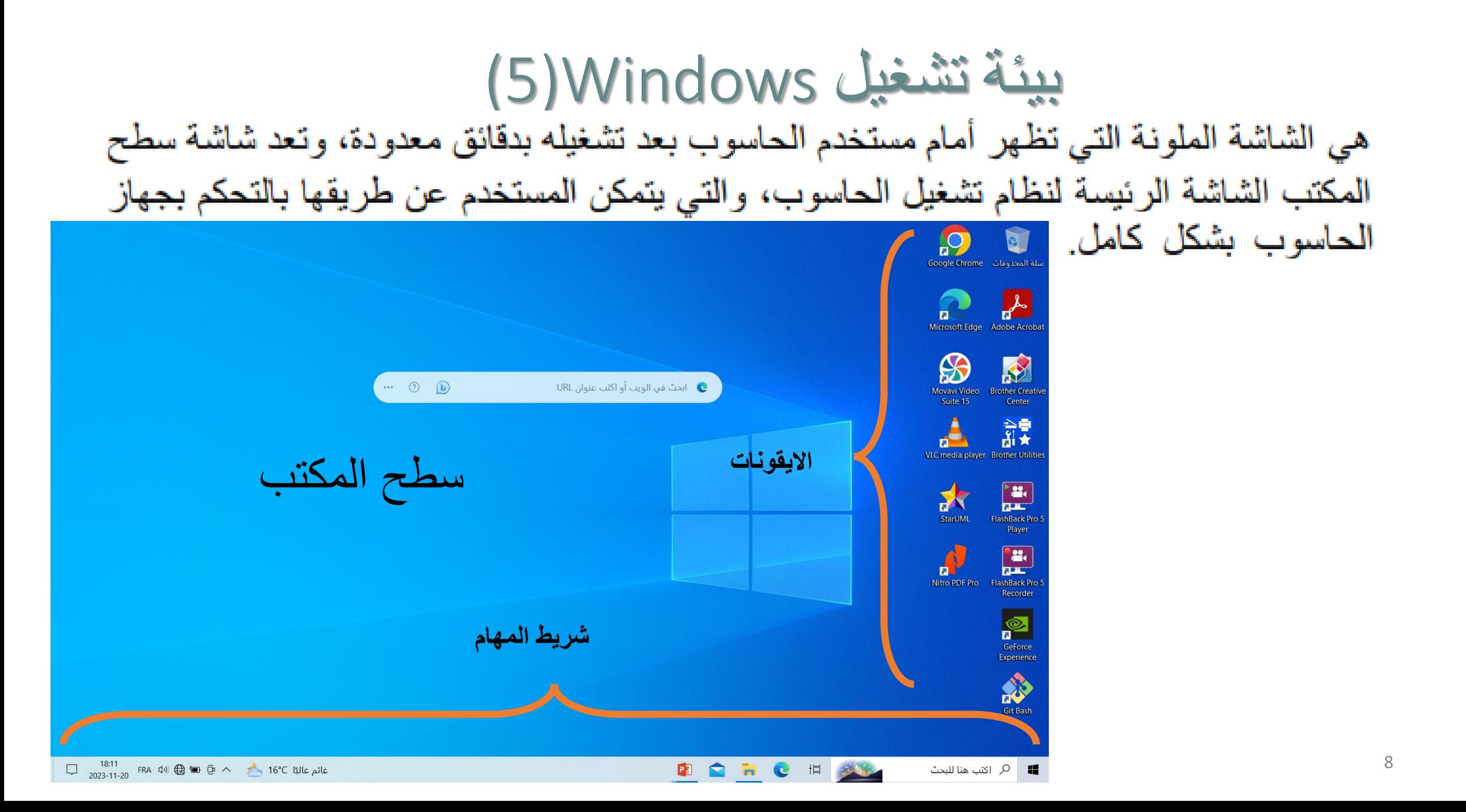

بدء العمل مع ويندوز 10

 $(1)$ Tiles الألواح

اللوح Tileهو من المزايا الجديدة التي بدأت بالظهور منذ ويندوز 8 وقد شهدت تحسينًا في ويندوز 10. تتوضّع الألواح ضمن شاشة البدء على شكل مربّعات صغيرة قد تحتوي على محتوى متحرّك، وتعرض معلومات مفيدة ر<br>پ ب<br>-<br>ا للمستخدم. تتنوّع هذه المعلومات من حالة الطقس، آخر الأخبار المتوفرة حاليًّا، أسعار العمالت، إلى آخر رسائل البريد اإللكتروني، وغيرها من المعلومات المختصرة والمفيدة بنفس الوقت.

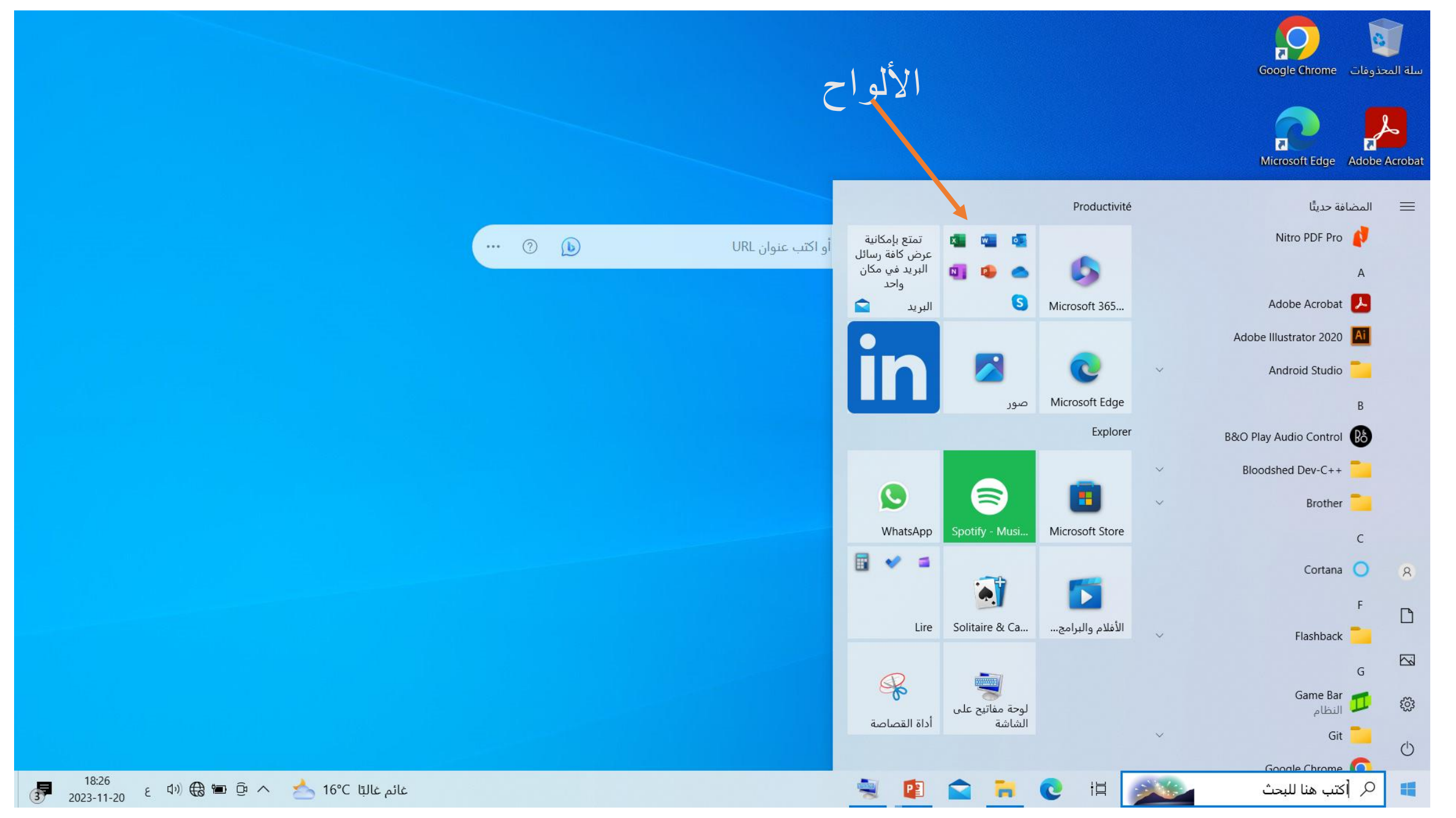

األلواح Tiles(2)

• يمكننا إضافة لوح جديد إلى شاشة البدء عن طريق خطوتين بسيطتين:

- ننتقل أولًا إلى شاشة البدء عن طريق نقر زر ابدأ، ثم نختار التطبيق الذي نرغب بتثبيته كلوح ضمن شاشة البدء. نلاحظ أنّ التطبيقات مصنّفة ضمن مجموعات مرتّبة أُبجديًّا. يمكننا أن عن ننتقي التطبيق الذي نريده بسهولة من هذه القائمة، أو حتى يمكننا الوصول إليه مباشرة ً طريق كتابة اسمه على لوحة المفاتيح، وسيقوم ويندوز 10 بالبحث عن التطبيق أثناء الكتابة حيث يعرض علينا نتائج البحث على شكل قائمة نختار منها التطبيق المناسب.
	- بصرف النظر عن األسلوب الذي استخدمناه للوصول إلى تطبيقنا، ننقر على أيقونة التطبيق المطلوب بزر الفأرة الأيمن لكي تظهر قائمة منبثقة، نختار منها البند "تثبيت بشاشة البدء". كما يظهر من الشكل التالي فقد اخترنا تطبيق الرسام الذي يأتي ضمن التطبيقات الملحقة .ً بويندوز. سنالحظ ظهور أيقونة تطبيق الرسام ضمن شاشة البدء مباشرة

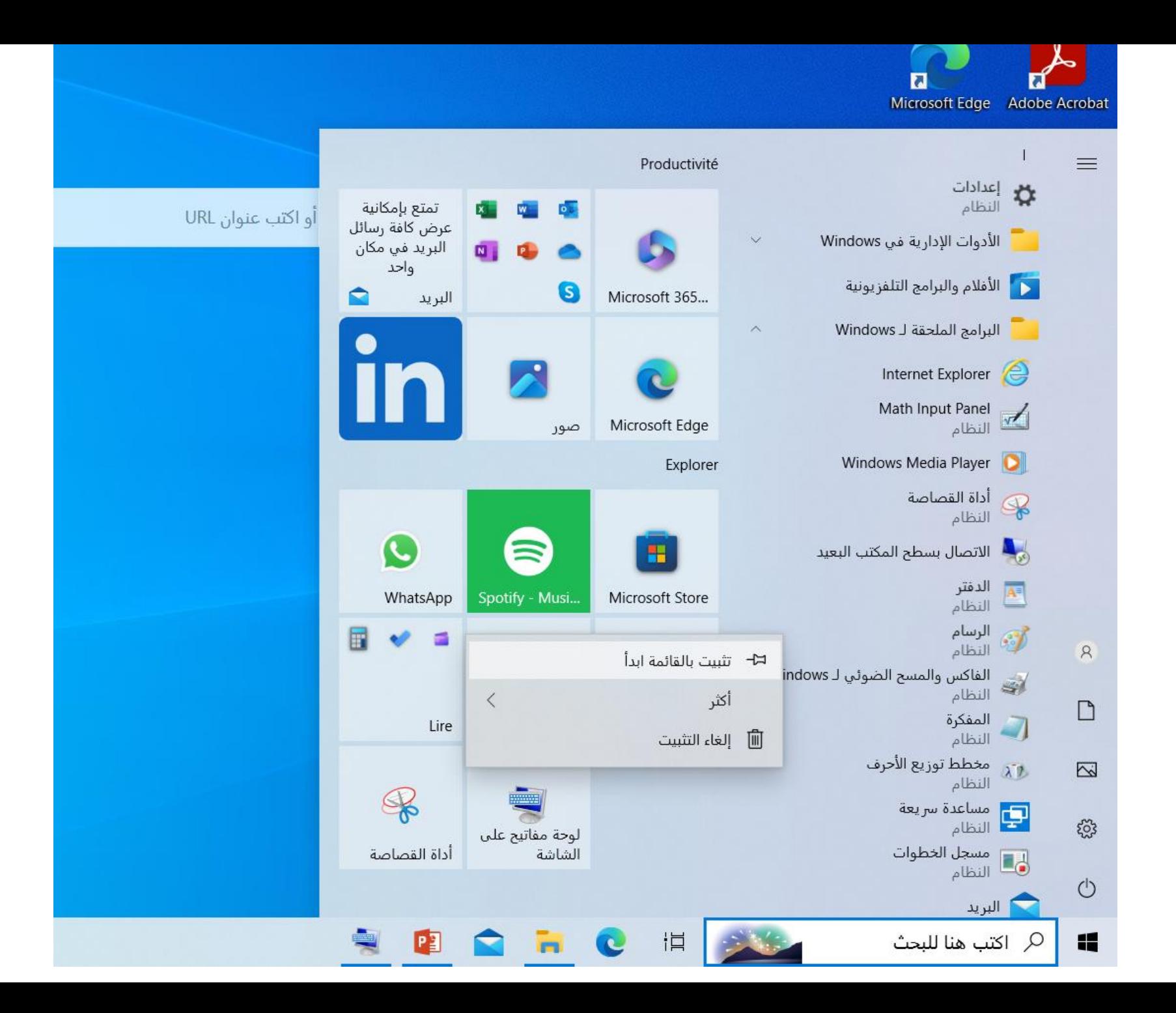

# $(3)$ Tiles الألواح

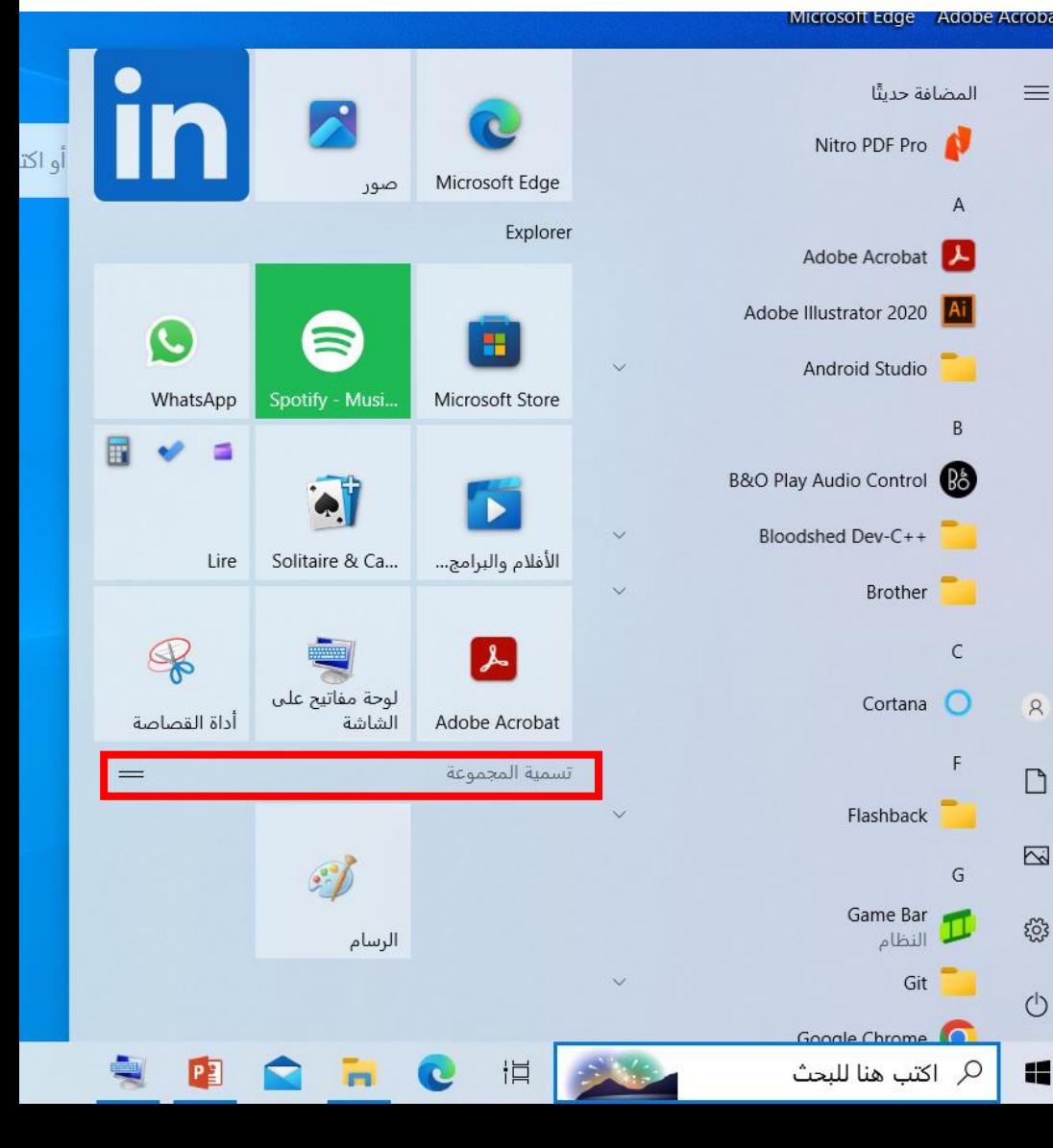

• بعد إضـافة تطبيق الرسـام كلوح، سنجد أنّ اللوح الذي يمثّل هذا ة<br>أ التطبيق سيظهر كما لو انّه متطرّف قليلا عن باقي الالواح.<br>يعود السيب في ذلك إلى أنّ ويندوز يعمل على إضبافة هذا يعود السبب في ذلك إلى أ ّن ويندوز يعمل على إضافة هذا صنّف في الواقع ءِ<br>∟ اللوح ضمن مجموعة منفصلة. إذ أنَّ الألمو مجمو عات لكي يتمكن المستخدم من ضمن مجموعات منطقيّة تجعل عمليّة ًّا. عندما نح ّرك مؤ ّشر الفأرة أعلى لوح تطبيق الرسام نسبيا عندما النصر ، "تسمية المجموعة" وهو نص ً مباشرة، سنلاحظ ظهور قابل للتعديل يمثل عنوان هذه المجموعة من الالواح. ًضا نقل لوح من مجموعة إلى أخرى، وذلك بالضغط • يمكننا أي بزر الفارة الايسر عليه وسحبه ومن ثمّ إفلاته ضمن المجموعة المطلوبة. كما يمكننا أيضًا إزالة لوح من شاشة البدء وذلك بأن ننقر ٍ عليه بزر الفأر ة الأيمن، ثمّ نختآر "إزالة التثبيت من شاشة البدء".

# شريط المهام Bar Task

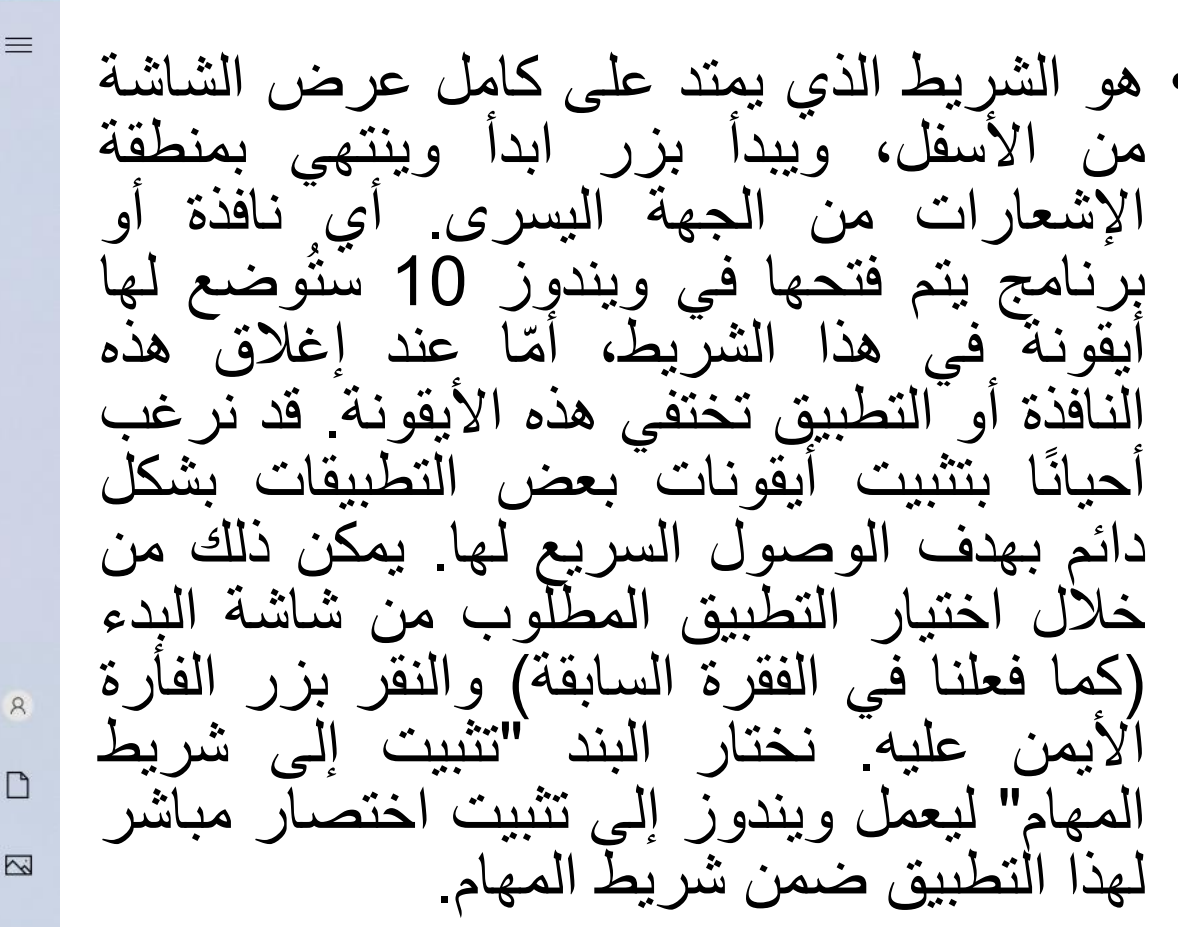

14

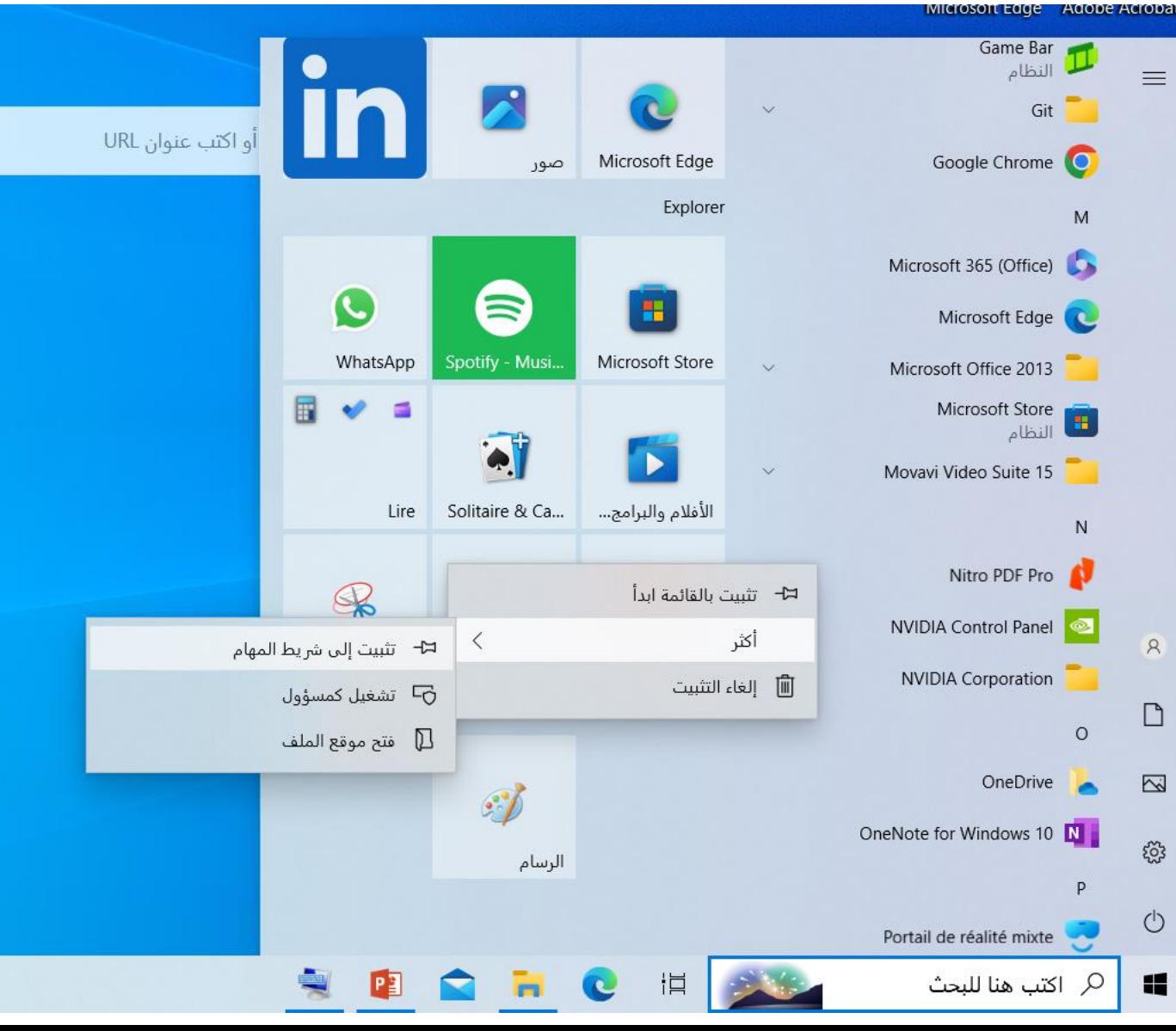

منطقة الإشعارات

#### • يمكن الوصول إلى هذه المنطقة من خالل النقر على األيقونة الصغيرة التي تظهر بجوار الساعة. توجد العديد من المميزات المفيدة في هذه المنطقة. كما يظهر من الشكل التالي:

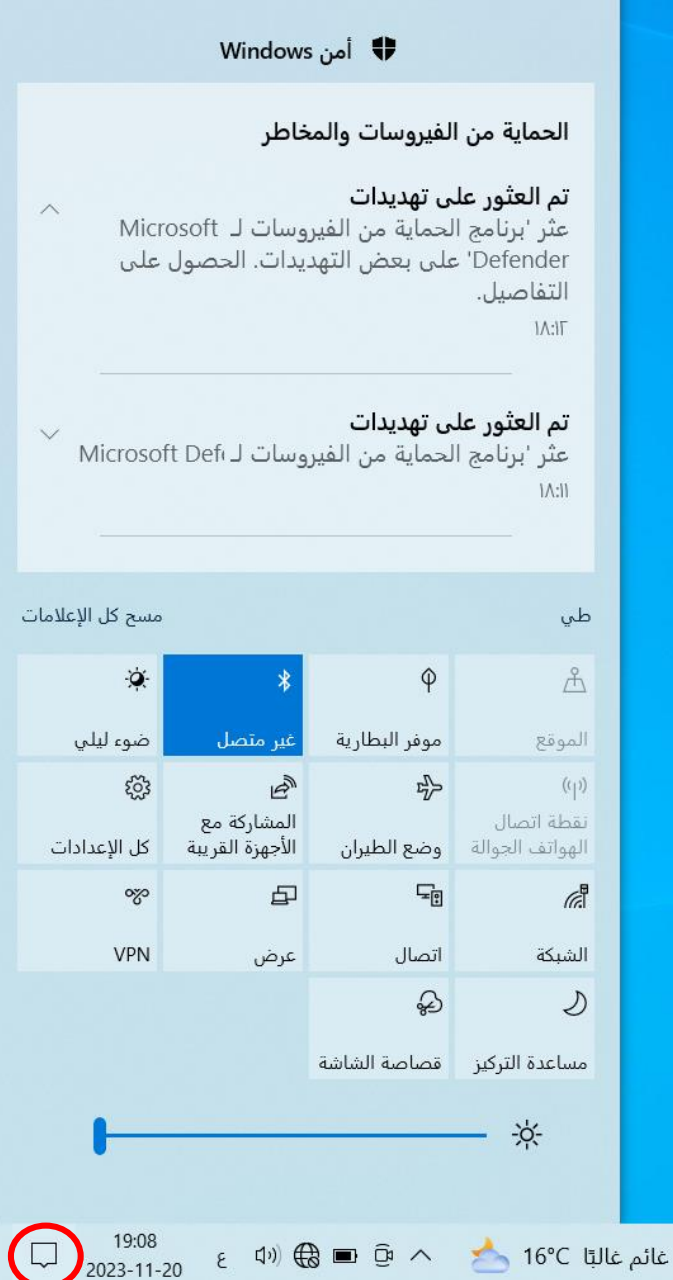

إدارة الإعلامات